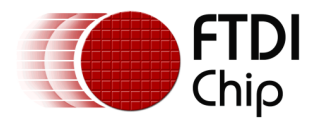

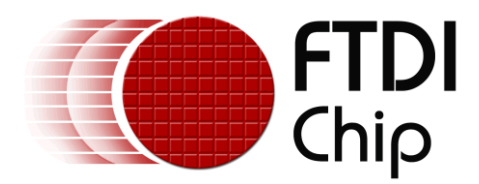

# **Application Note**

# **AN\_444**

# **Using the FT260 with Linux**

**Version 1.0**

**Issue Date: 2020-04-28**

This document shows the user how to configure the FT260 HID chip with the Linux operating system.

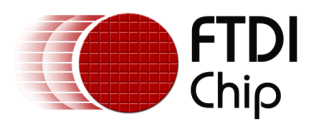

# **Table of Contents**

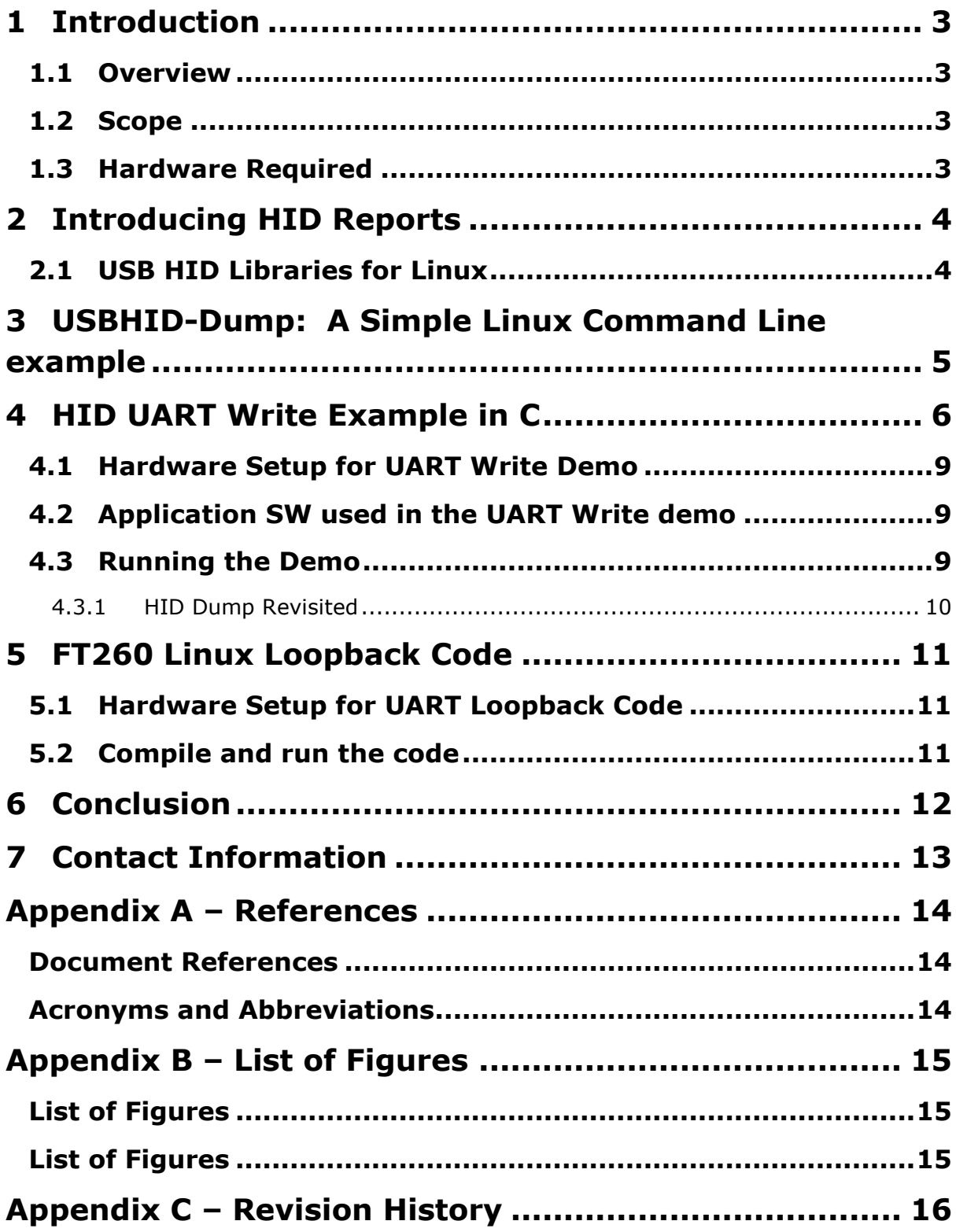

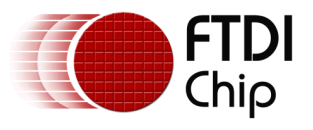

# <span id="page-2-0"></span>**1 Introduction**

This document illustrates how to use built-in Linux HID libraries to configure the FTDI FT260 bridge device.

## <span id="page-2-1"></span>**1.1 Overview**

This application note will introduce the user to the Linux HID libraries, how HID reports work, how to configure FT260 descriptors using HID reports, and how to perform read/write operations using HID reports. The UMFT260EV module and the C232HD UART cable will be used.

## <span id="page-2-2"></span>**1.2 Scope**

This document will cover how to configure the FT260 as a USB to UART bridge. Other FT260 capabilities such as I2C Master and GPIO will not be covered.

## <span id="page-2-3"></span>**1.3 Hardware Required**

The following FTDI modules and cables will be used in this application note:

- UMFT260EV1A [development module](https://www.ftdichip.com/Support/Documents/DataSheets/Modules/DS_UMFT260EV1A.pdf)
- [C232HD-DDHSP-0](https://www.ftdichip.com/Support/Documents/DataSheets/Cables/DS_C232HD_UART_CABLE.pdf) High Speed UART cable
- Linux PC running Ubuntu or other popular Linux distro.

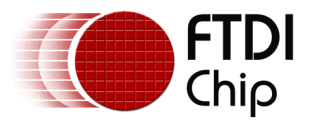

# <span id="page-3-0"></span>**2 Introducing HID Reports**

Most people are familiar with USB keyboards and mice as human interface devices (HID class). These devices use report files to communicate with the host PC using the HID class driver that is built into all operating systems. The advantage of using the standard HID driver with a USB bridge device is that you don't need a proprietary driver to interface with the FTDI bridge chip.

All HID Class devices (including the FT260) use Interrupt endpoints, in contrast to standard FT2XX chips that use Bulk endpoints

There are three types of USB HID reports – feature reports, input reports and output reports.

Feature reports are used by the FT260 to set descriptor opcodes – how to configure the FT260 to function in UART, I2C Master, or GPIO modes.

Input and output reports are used by the FT260 to send and receive user data.

## <span id="page-3-1"></span>**2.1 USB HID Libraries for Linux**

The HIDRAW and LIBUSB libraries will be used in the demo code.

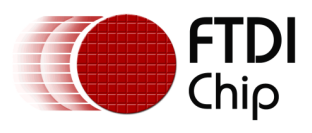

## <span id="page-4-0"></span>**3 USBHID-Dump: A Simple Linux Command Line example**

This demo assumes there is streaming UART data applied to the FT260's RXD pin at 9600 baud.

With the UMFT260EV1 plugged in, open a Linux terminal window, and enter the following:

**sudo usbhid-dump -m 0403:6030 -es -t 0 <ret>**

The commands arguments will look for a HID device with a VID/PID of 0x0403/0x6030, to dump data as a string (-es), and stream data continuously with no timeout (-t 0)

File Edit View Search Terminal Help sudo usbhid-dump -m 0403:6030 -es -t 0 [sudo] password for cameron: Starting dumping interrupt transfer stream with infinite timeout.

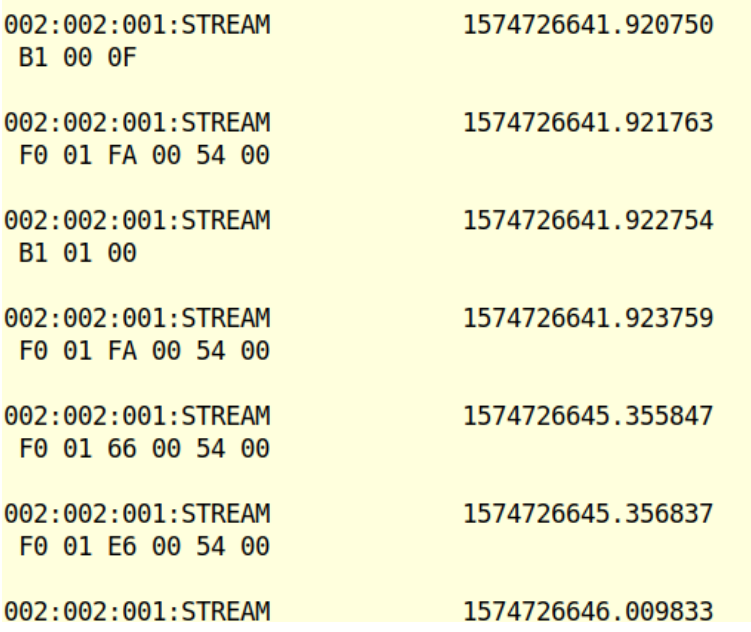

#### **Figure 3.1 Output of usbhid-dump command**

<span id="page-4-1"></span>This will show the HID report being updated as new bytes of data are received on the RXD pin of the UMFT260EV module.

Note that the ASCII data received is raw data and does not appear 1:1 in the streaming HID report, and requires interpretation. This command was tested with a non-configured UMFT260, and does not show correctly mapped ASCII data. The FT260 requires configuration via USB HID reports from the host PC.

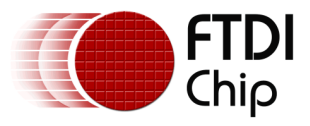

# <span id="page-5-0"></span>**4 HID UART Write Example in C**

The **hid\_uartcode\_wr.c** code example uses the existing HIDRAW libraries built into Linux.

The code first identifies the FT260 using an IOCTL call and reads its descriptors. Next, another IOCTL call is used to send a feature report to configure the FT260 into a specific UART mode. Finally, the code uses a simple output report to send a UART data stream from the Linux host to the FT260.

The specific opcodes used to configure the UART registers can be found in AN 394 "User Guide for [FT260"](https://www.ftdichip.com/Support/Documents/AppNotes/AN_394_User_Guide_for_FT260.pdf). A link for this document can also be found in Appendix A.

This code can be tested using our C232HD cable with the UMFT260 module, and a TTY app.

All source code in this document can be downloaded from the [FT260 Linux Code Examples link](https://www.ftdichip.com/Support/SoftwareExamples/FT260-Linux-Code-Examples.zip) in [Appendix A](#page-13-0) – References.

```
#include <linux/types.h>
#include <linux/input.h>
#include <linux/hidraw.h>
/*
* For the systems that don't have the new version of hidraw.h in user space.
*/
#ifndef HIDIOCSFEATURE
#warning please have your distro update the userspace kernel headers
#define HIDIOCSFEATURE(len)
_IOC(_IOC_WRITE|_IOC_READ, 'H', 0x06, len)
#define HIDIOCGFEATURE(len)
_IOC(_IOC_WRITE|_IOC_READ, 'H', 0x07, len)
#endif
#include <sys/types.h>
#include <sys/stat.h>
#include <sys/ioctl.h>
#include <fcntl.h>
#include <unistd.h>
#include <stdio.h>
#include <string.h>
#include <stdlib.h>
#include <errno.h>
const char* bus_type_str(int bus) {
switch (bus) {
case BUS_USB:
return "USB";
case BUS_HIL:
return "HIL";
case BUS BLUETOOTH: return "Bluetooth";
case BUS_VIRTUAL:
return "Virtual";
default: return "Other";
}
}
int main(int argc, char **argv) {
int fd;
int res, desc size = 0;
char buf[256];
```
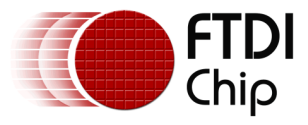

```
struct hidraw_report_descriptor rpt_desc;
struct hidraw_devinfo info;
char* device = "/dev/hidraw1"; // was hidraw0 default
if (argc > 1) {
device = argv[1];
}
/* Open the Device with non-blocking reads. */
/* It will be better if use libudev instead of hard coded path.
You can check Appendix A for the example of using libudev */
fd = open(device, O_RDWR|O_NONBLOCK);
if (fd ( 0) {
perror("Unable to open device");
return 1;
}
memset(&rpt_desc, 0x0, sizeof(rpt_desc));
memset(&info, 0x0, sizeof(info));
memset(buf, 0x0, sizeof(buf));
/* Demo Instruction */
printf("Connect a TTL-232-WE or C232HD cable to TXD/RXD pins on UMFT260 module \n 
\n");
printf("Open a Linux (or Windows) TTY and point to ttyUSB0, configure to 9600-8-N-1 \n
\langle n");
printf("If no data is seen on TTY, make sure you have selected the correct raw HID 
device port on line 45 \n\leq \n\frac{1}{1};
/* Get Report Descriptor Size */
res = ioctl(fd, HIDIOCGRDESCSIZE, &desc_size);
if (res \langle 0) {
perror("HIDIOCGRDESCSIZE");
} else {
printf("Report Descriptor Size: %d\n", desc_size);
}
/* Get Raw Name */
res = ioctl(fd, HIDIOCGRAWNAME(256), buf);
if (res \langle 0 \rangle {
perror("HIDIOCGRAWNAME");
} else {
printf("Raw Name: %s\n", buf);
}
/* Get Raw HID Descriptors */
res = ioctl(fd, HIDIOCGRAWINFO, &info);
if (res \langle \theta \rangle {
perror("HIDIOCGRAWINFO");
} else {
printf("Raw Info:\n");
printf("\tbustype: %d (%s)\n",
info.bustype, bus type str(info.bustype));
printf("\tvendor: 0x%04hx\n", info.vendor);
printf("\tproduct: 0x%04hx\n", info.product);
}
/* Send Feature Report to Configure FT260 as UART 9600-8-N-1 */
buf[0] = 0xA1; /* SYSTEM_SETTING_ID */
buf[1] = 0x41; /* Configure UART Mode */
buf[2] = 0x04; /* No Flow Control */
```
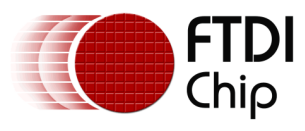

```
buf[3] = 0x80; /* BaudRate 9600 */
buf[4] = 0x25; /* BaudRate 9600 */
buf[5] = 0x00; /* BaudRate 9600 */
buf[6] = 0x00; /* BaudRate 9600 */
buf[7] = 0x08; /* 8 data bits */
buf[8] = 0 \times 00; /* No Parity bit */
buf[9] = 0x00; /* One Stop bit */
buf[10] = 0x00; /* Break char (none) */
res = ioctl(fd, HIDIOCSFEATURE(11), buf);
/* IOCTL writes Feature Report to the driver */
if (res \langle 0 \rangle {
perror("HIDIOCSFEATURE");
} else {
printf("ioctl HIDIOCGFEATURE returned: %d\n", res);
}
/* Send Output Report (Data Payload) to the FT260 Device */
buf[0] = 0xF6; /* UART write 28 bytes (60 bytes max) */
buf[1] = 0x18; /* 24 Bytes Data */
buf[2] = 0x23; /* Byte 0 # */
buf[3] = 0x46; /* Byte 1 F */
buf[4] = 0x54; /* Byte 2 T */
buf[5] = 0x32; /* Byte 3 2 */
buf[6] = 0x36; /* Byte 4 6 */
buf[7] = 0x30; /* Byte 5 0 */
buf[8] = 0x20; /* Byte 6 */
buf[9] = 0x44; /* Byte 7 D */
buf[10] = 0x65; /* Byte 8 e */
buf[11] = 0x6D; /* Byte 6 m */
buf[12] = 0x6F; /* Byte 6 o */
buf[13] = 0x0D; /* Byte 8 <CR> */
buf[14] = 0x0A; /* Byte 9 <LF>*/
buf[15] = 0x46; /* Byte 10 F */
buf[16] = 0x54; /* Byte 11 T */
buf[17] = 0x44; /* Byte 12 D */
buf[18] = 0x49; /* Byte 13 I */
buf[19] = 0x20; /* Byte 14 <SP>*/
buf[20] = 0x55; /* Byte 15 U */
buf[21] = 0x53; /* Byte 16 S */
buf[22] = 0x41; /* Byte 17 A */
buf[23] = 0x0D; /* Byte 18 <CR>*/
buf[24] = 0x0A; /* Byte 19 <LF>*/
res = write(fd, but, 26);if (res \langle 0) {
printf("Error: %d\n", errno);
perror("write");
} else {
printf("write() wrote %d bytes\n", res);
}
close(fd);
return 0;
}
```
You can compile this code with a simple gcc command in a Linux terminal window:

#### **gcc hid\_uartcode\_wr.c**

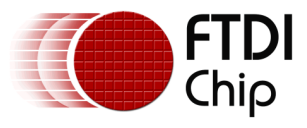

This will create an executable file called a.out. Run this file as follows:

**sudo ./a.out**

### <span id="page-8-0"></span>**4.1 Hardware Setup for UART Write Demo**

First, connect pins 2 and 3 of jumpers JP7 and JP9. This set the device to UART mode.

Connect the UMFT260 module to the TXD and RXD wires of the C232HD UART cable as shown in [Figure 4.1.](#page-8-3)

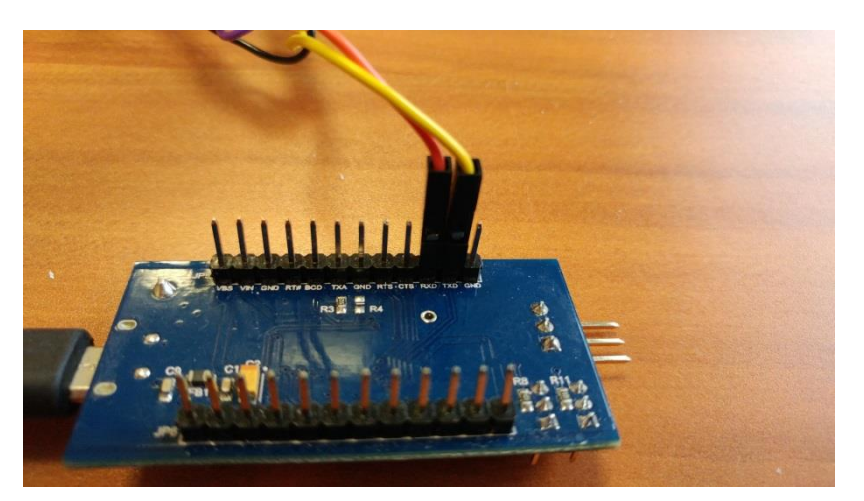

**Figure 4.1 Connecting UMFT260 Module RX/TX pins to C232HD cable**

### <span id="page-8-3"></span><span id="page-8-1"></span>**4.2 Application SW used in the UART Write demo**

Any popular TTY application (TeraTerm, CoolTerm, GtKTerm) can be used to receive data from the hid\_uartcode\_wr demo code. The terminal (TTY) session will display data received from the UMFT260 module.

## <span id="page-8-2"></span>**4.3 Running the Demo**

Plug the UMFT260EV module into a Linux PC and connect the TXD/RXD pins to the C232HD cable as specified in [Figure 4.1.](#page-8-3)

Open up a TTY session and configure the TTY for the C232HD COM port, and set the serial interface options to 9600-8-N-1. Open the port.

**Note:** If you are using GtK Term on Linux, make sure to make the /dev/ttyUSB0 COM port accessible by using the following command:

**sudo chmod 777 ttyUSB0 <ret>**

On the Linux PC, go to the FT260 code directory and run the a.out code as shown in **[Figure 4.2](#page-9-1)**.

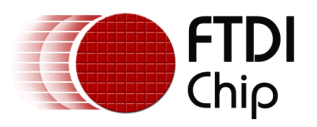

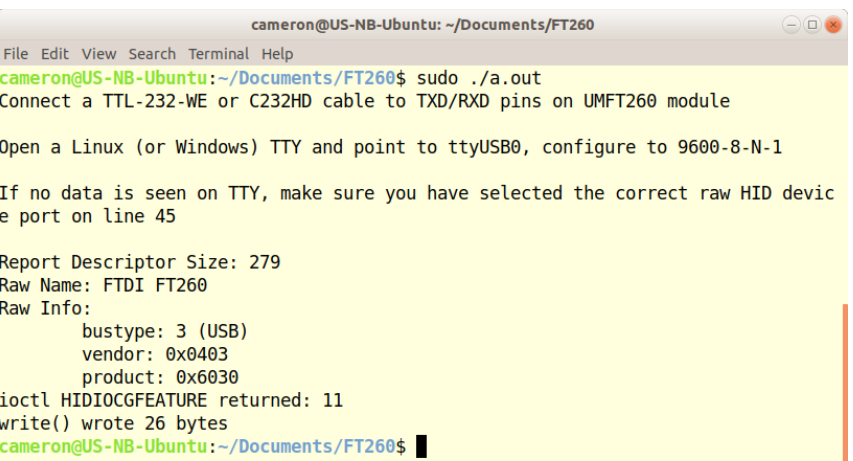

#### **Figure 4.2 Running the Linux HID Write application**

<span id="page-9-1"></span>With the GtK Terminal pointing to /dev/ttyUSB0, set to 9600-8-N-1, you should see the data payload from the UART HID Write code:

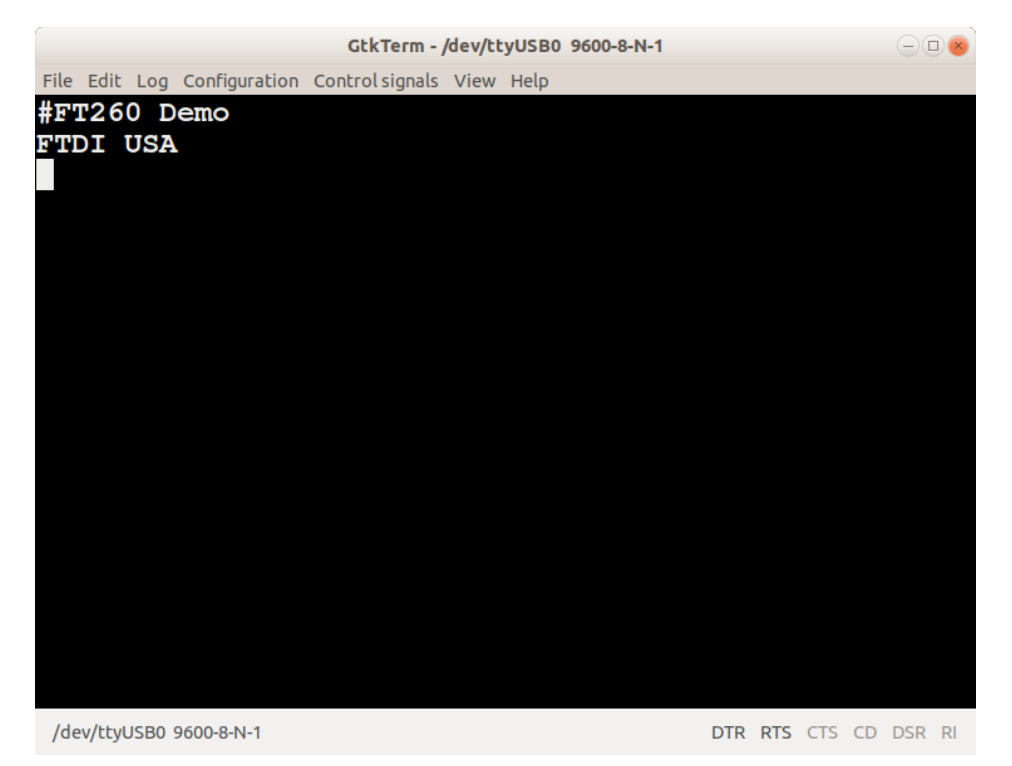

**Figure 4.3 UART Terminal App showing received FT260 data**

#### <span id="page-9-2"></span><span id="page-9-0"></span>**4.3.1 HID Dump Revisited**

If you go back and run the usbhid-dump command from Section [3,](#page-4-0) you can type in characters from the TTY terminal and see them appear as standard ASCII characters, as you have currently set the FT260's UART descriptors to 9600-8-N-1. However, if you unplug the UMFT260EV module, the current UART descriptors will be lost.

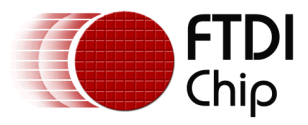

# <span id="page-10-0"></span>**5 FT260 Linux Loopback Code**

The FT260 developers have provided a more advanced HID application (hid\_260\_udev.c) that runs a UART loopback test using the FT260. Since the source code is approximately 400 lines long, a code listing is not included in this application note.

All source code in this document can be downloaded from the **FT260 Linux Code Examples** [link](https://www.ftdichip.com/Support/SoftwareExamples/FT260-Linux-Code-Examples.zip) in [Appendix A](#page-13-0) - References.

Required Libraries to run the code example

Before running the Make command, you will need to install libusb and libudev.

```
sudo apt-get install libusb-1.0-0-dev <ret>
sudo apt-get install libudev-dev <ret>
```
### <span id="page-10-1"></span>**5.1 Hardware Setup for UART Loopback Code**

On the UMFT260EV module, simply jumper the RXD and TXD pins.

## <span id="page-10-2"></span>**5.2 Compile and run the code**

In the Loopback code directory, just run the make command and then run the hid\_260\_udev code as shown in **[Figure 5.1](#page-10-3)**.

<span id="page-10-3"></span>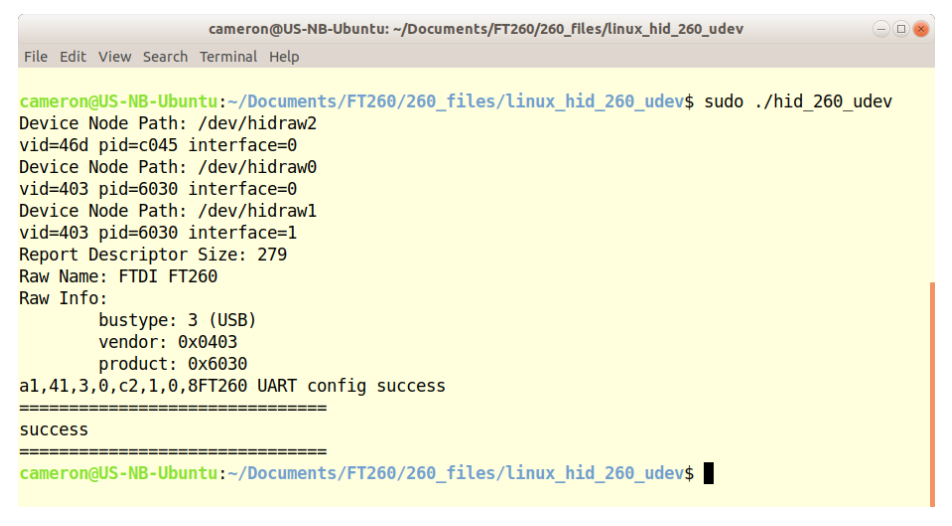

**Figure 5.1 Ouput of Loopback Code**

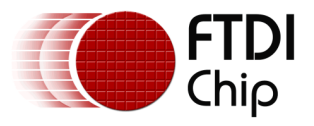

# <span id="page-11-0"></span>**6 Conclusion**

This app note has presented an introduction to HID reports, which consist of feature reports for setting device descriptors, and output and input reports for sending and receiving data payloads.

Several code examples are given utilizing the UART functionality of the FT260. By referring to the FT260 descriptor opcodes described in  $\overline{AN}$  394, the user can also develop their own I2C and GPIO code examples.

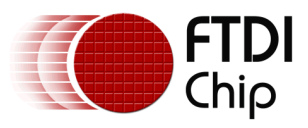

# <span id="page-12-0"></span>**7 Contact Information**

#### **Head Office – Glasgow, UK**

Future Technology Devices International Limited Unit 1, 2 Seaward Place, Centurion Business Park Glasgow G41 1HH United Kingdom Tel: +44 (0) 141 429 2777 Fax: +44 (0) 141 429 2758

E-mail (Sales) [sales1@ftdichip.com](mailto:sales1@ftdichip.com)<br>E-mail (Support) support1@ftdichip.com [support1@ftdichip.com](mailto:support1@ftdichip.com) E-mail (General Enquiries) [admin1@ftdichip.com](mailto:admin1@ftdichip.com)

#### **Branch Office – Taipei, Taiwan**

Future Technology Devices International Limited (Taiwan) 2F, No. 516, Sec. 1, NeiHu Road Taipei 114 Taiwan, R.O.C. Tel: +886 (0) 2 8791 3570 Fax: +886 (0) 2 8791 3576

E-mail (Sales) [tw.sales1@ftdichip.com](mailto:tw.sales1@ftdichip.com) E-mail (Support) [tw.support1@ftdichip.com](mailto:tw.support1@ftdichip.com) E-mail (General Enquiries) [tw.admin1@ftdichip.com](mailto:tw.admin1@ftdichip.com)

#### **Branch Office – Tigard, Oregon, USA**

Future Technology Devices International Limited (USA) 7130 SW Fir Loop Tigard, OR 97223-8160  $IISA$ Tel: +1 (503) 547 0988 Fax: +1 (503) 547 0987

E-Mail (Sales) [us.sales@ftdichip.com](mailto:us.sales@ftdichip.com) E-Mail (Support) [us.support@ftdichip.com](mailto:us.support@ftdichip.com) E-Mail (General Enquiries) [us.admin@ftdichip.com](mailto:us.admin@ftdichip.com)

#### **Branch Office – Shanghai, China**

Future Technology Devices International Limited (China) Room 1103, No. 666 West Huaihai Road, Shanghai, 200052 China Tel: +86 21 62351596 Fax: +86 21 62351595

E-mail (Sales) [cn.sales@ftdichip.com](mailto:cn.sales@ftdichip.com) E-mail (Support) [cn.support@ftdichip.com](mailto:cn.support@ftdichip.com) E-mail (General Enquiries) [cn.admin@ftdichip.com](mailto:cn.admin@ftdichip.com)

**Web Site** [http://ftdichip.com](http://ftdichip.com/)

#### **Distributor and Sales Representatives**

Please visit the Sales Network page of the [FTDI Web site](http://ftdichip.com/) for the contact details of our distributor(s) and sales representative(s) in your country.

System and equipment manufacturers and designers are responsible to ensure that their systems, and any Future Technology Devices International Ltd (FTDI) devices incorporated in their systems, meet all applicable safety, regulatory and system-level performance requirements. All application-related information in this document (including application descriptions, suggested FTDI devices and other materials) is provided for reference only. While FTDI has taken care to assure it is accurate, this information is subject to customer confirmation, and FTDI disclaims all liability for system designs and for any applications assistance provided by FTDI. Use of FTDI devices in life support and/or safety applications is entirely at the user's risk, and the user agrees to defend, indemnify and hold harmless FTDI from any and all damages, claims, suits or expense resulting from such use. This document is subject to change without notice. No freedom to use patents or other intellectual property rights is implied by the publication of this document. Neither the whole nor any part of the information contained in, or the product described in this document, may be adapted or reproduced in any material or electronic form without the prior written consent of the copyright holder. Future Technology Devices International Ltd, Unit 1, 2 Seaward Place, Centurion Business Park, Glasgow G41 1HH, United Kingdom. Scotland Registered Company Number: SC136640

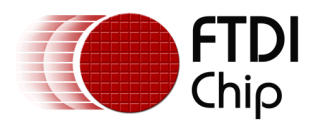

# <span id="page-13-0"></span>**Appendix A – References**

### <span id="page-13-1"></span>**Document References**

[DS\\_FT260](https://www.ftdichip.com/Support/Documents/DataSheets/ICs/DS_FT260.pdf) Datasheet AN 394 [User Guide for FT260](https://www.ftdichip.com/Support/Documents/AppNotes/AN_394_User_Guide_for_FT260.pdf) [UMFT260EV1A module](https://www.ftdichip.com/Support/Documents/DataSheets/Modules/DS_UMFT260EV1A.pdf) [C232HD-DDHSP High Speed UART Cable](https://www.ftdichip.com/Support/Documents/DataSheets/Cables/DS_C232HD_UART_CABLE.pdf)

#### **Software Links**

[FT260 Linux Code Examples](https://www.ftdichip.com/Support/SoftwareExamples/FT260-Linux-Code-Examples.zip)

### <span id="page-13-2"></span>**Acronyms and Abbreviations**

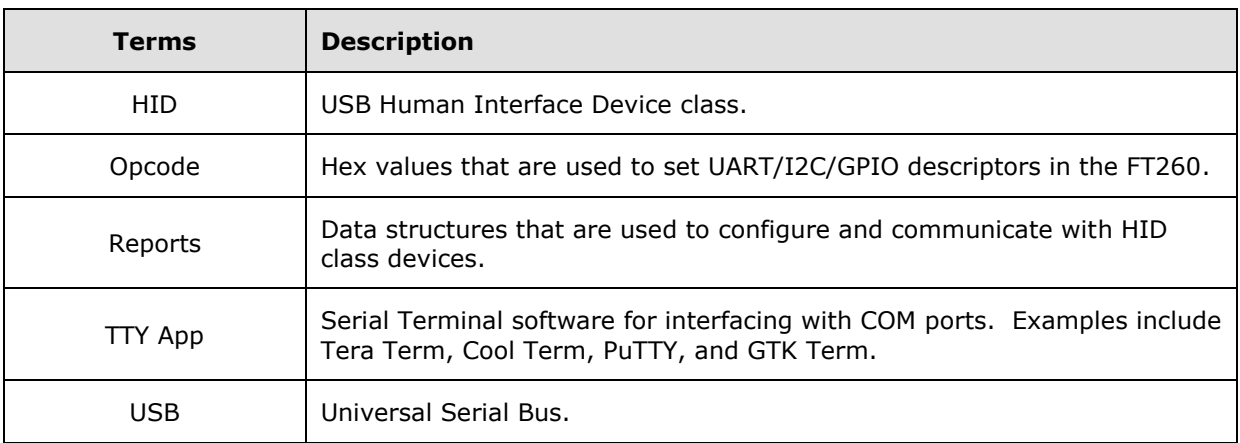

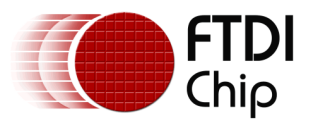

# <span id="page-14-0"></span>**Appendix B – List of Figures**

## <span id="page-14-1"></span>**List of Figures**

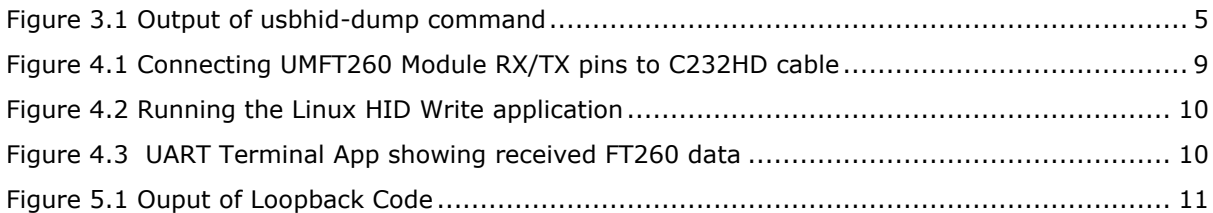

## <span id="page-14-2"></span>**List of Figures**

NA

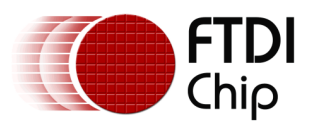

# <span id="page-15-0"></span>**Appendix C – Revision History**

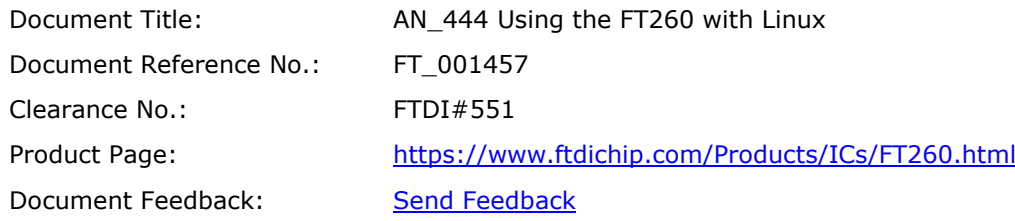

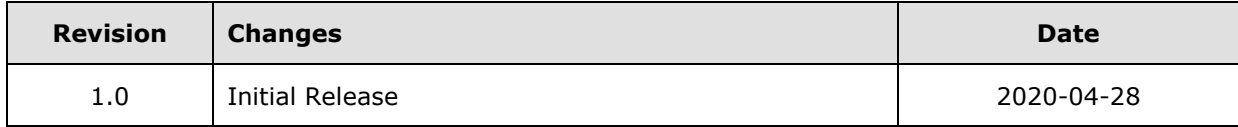